# Sleepware G3

## Adding an Alice 6 Base Station to Sleepware G3

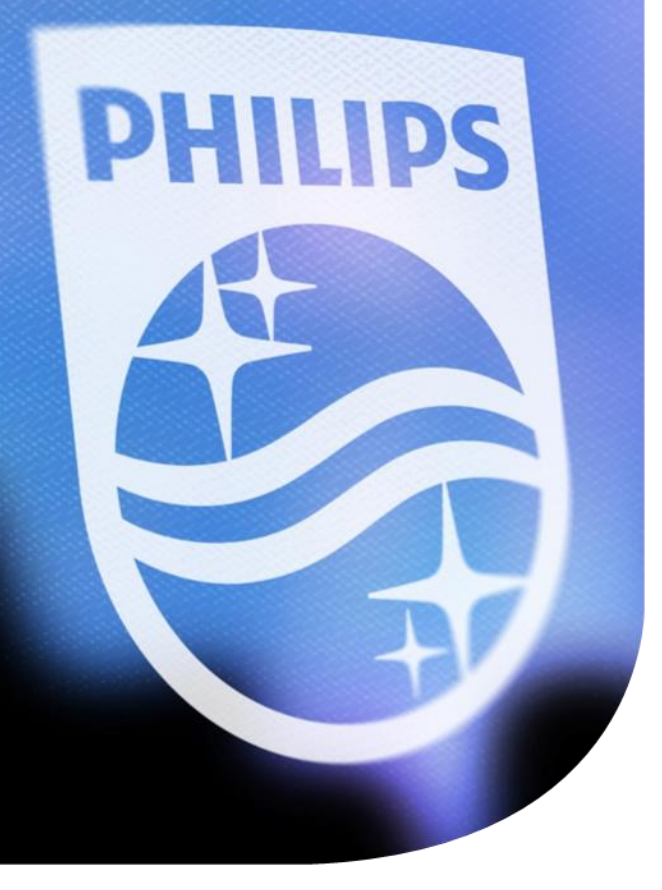

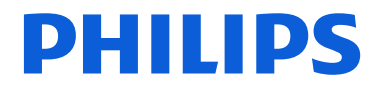

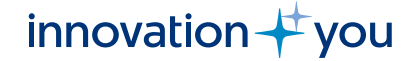

### **Objectives of this Webinar**

The steps for adding a new Alice 6 base station to your Sleepware G3 are:

- Locating a previously used IP address.
- Removing your current base station configured in Sleepware G3.
- Configuring/verifying the IP address and (friendly) name of base station (example Room 1 LDX 100001).
- Adding an Alice 6 base station to Sleepware G3 toolbar area.
- Configuring an Axis camera to work with the new base station. **Note**: A G3 user performing these steps must have the proper privileges to make changes to G3 software.

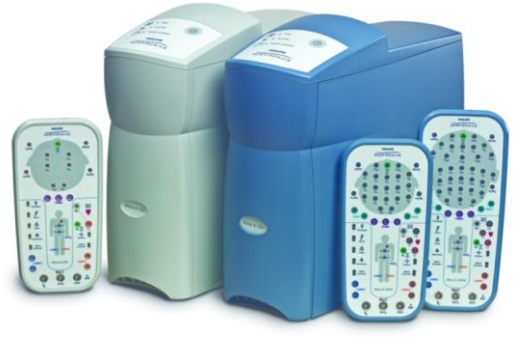

#### **Locating an IP Address from a Previously Used Base Station**

If you are replacing a base station with another unit and want to re-use the IP address info and friendly name, you can find them by searching the following location [C:\ProgramData\Philips Respironics\Sleepware G3\Configuration](file:///C:/ProgramData/Philips Respironics/Sleepware G3/Configuration) Search for file "A6Devices.XML". Right click on the file and open it in Notepad. When opened, look for line "<DeviceAlice6LDx Name=" Look to the end of the line for "IPAddress=". This is the IP address of a configured base station. Listed in the line below "<Camera Info>", look for <address> #</address>. In the example below, the base station IP address=130.140.120.20 and the video camera IP address=130.140.120.30. Store this info for later use.

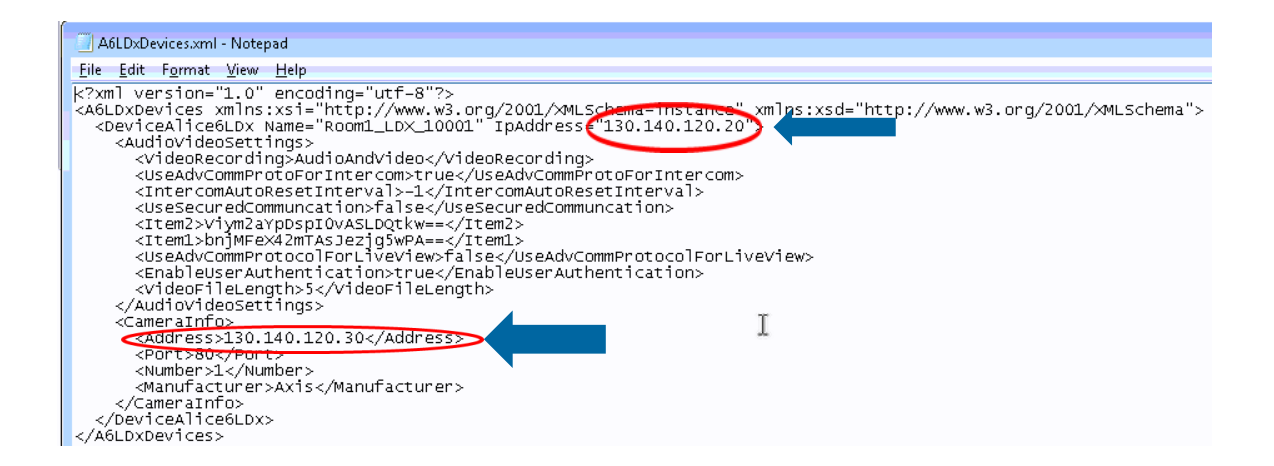

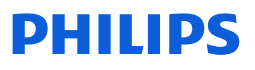

### **Remove the Current Configured Base Station**

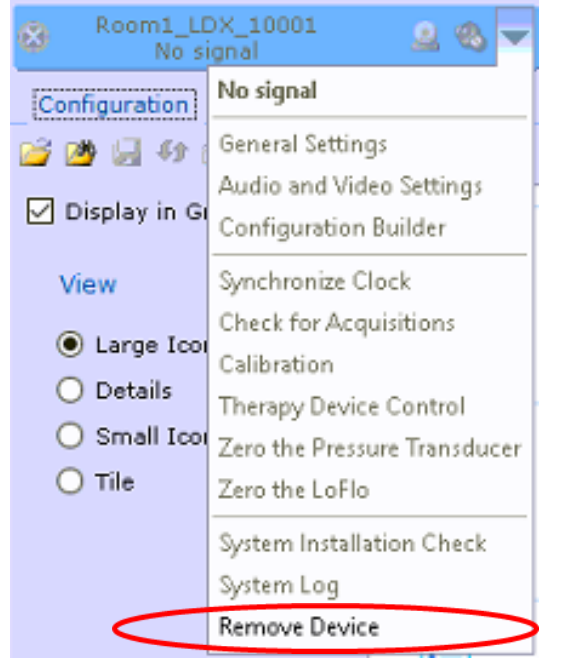

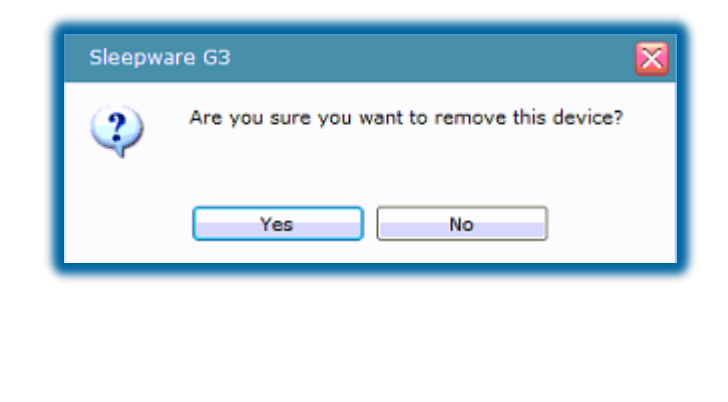

It is best to start *fresh* and remove any previously set up base stations in the Sleepware G3 toolbar.

To remove the base station, click on the drop-down arrow near **Awaiting Acquisition** or **No Signal** then click on **Remove Device**.

A prompt is displayed: "Are you sure you want to remove this device?" Click **yes** to remove device.

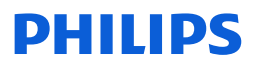

## **Verify and/or modify the base station IP address info Network Device Setup Adding the New Base Station**

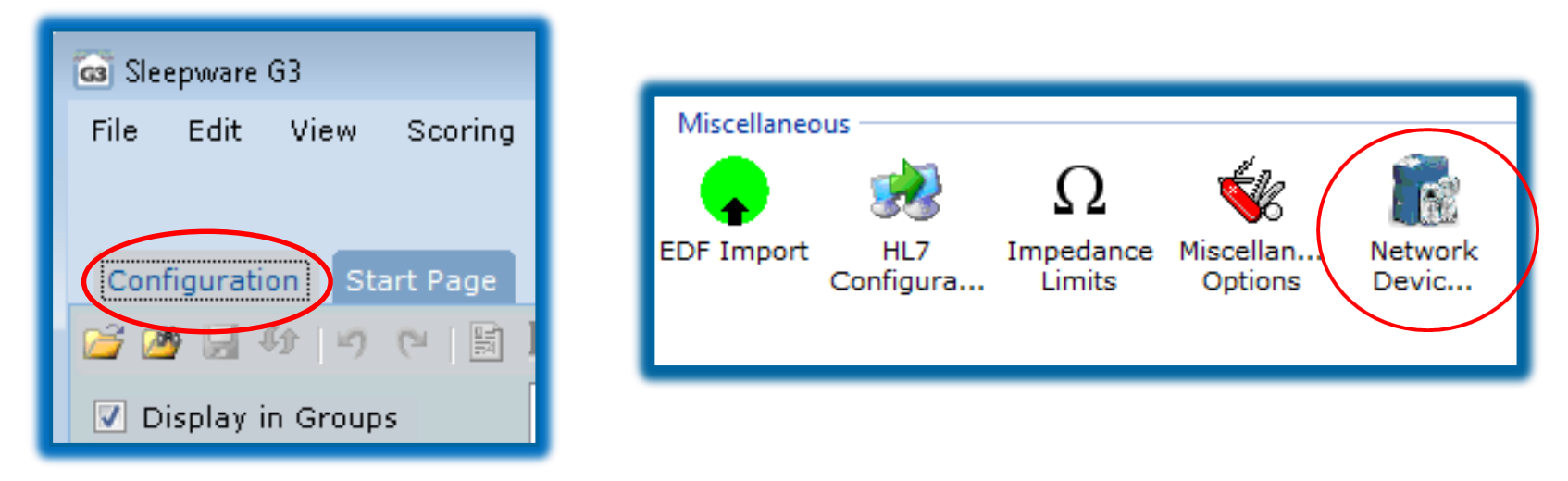

You may need to verify or modify the IP address of your base station. To verify or modify the base station IP address parameters: Open the **Configuration** tab of Sleepware G3. Double-click on **Network Device Setup icon**.

**Note:** Using this tool requires proper user rights under **Groups** in Sleepware G3.

## **Network Device Setup**

#### **Modifying Base Station IP Parameters**

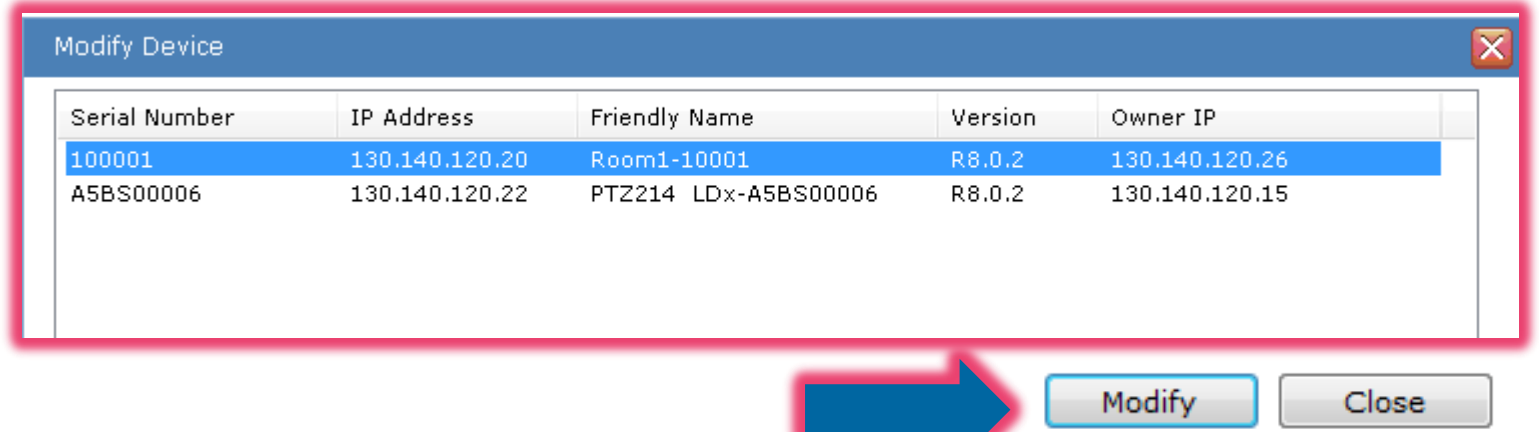

Network Device setup is opened, the Modify Device window opens and displays a list of all Alice devices available on your network. Your new device automatically appears. Select the new device to modify by clicking on it, then click on the **Modify** button.

**Note**: Actions in slides 6-9 usually need to be performed twice for settings to take affect. If you find the IP address of a base station or PC were not accepted, repeat the steps in slides 6-9.

## **Modifying Base Station IP Parameters** (continued)

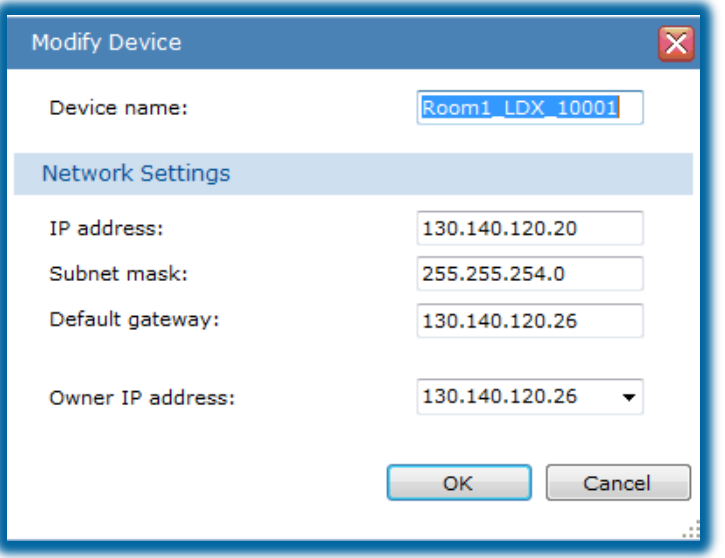

In the Modify Device section, you can change settings by typing in or using the drop-down:

- **Device Name** (in this example, Room1\_LDX\_100001. Typically the Device Name would be the room name to be followed by the serial number of the base station.)
- **IP address** of the base station (Alice 6 device).
- **Subnet Mask** (type in a value).
- **Default Gateway** (type in a value).
- **Owner IP address** (matches computer IP address).

**Note**: Best performance is to make your **Default gateway** on base station match your PC's **IP address** on your base station only.

**Note**: Actions in slides 6-9 usually need to be performed twice for settings to take affect. If you find the IP address of a base station or PC were not accepted, repeat the steps in slides 6-9.

### **Modifying Base Station IP Parameters** (continued)

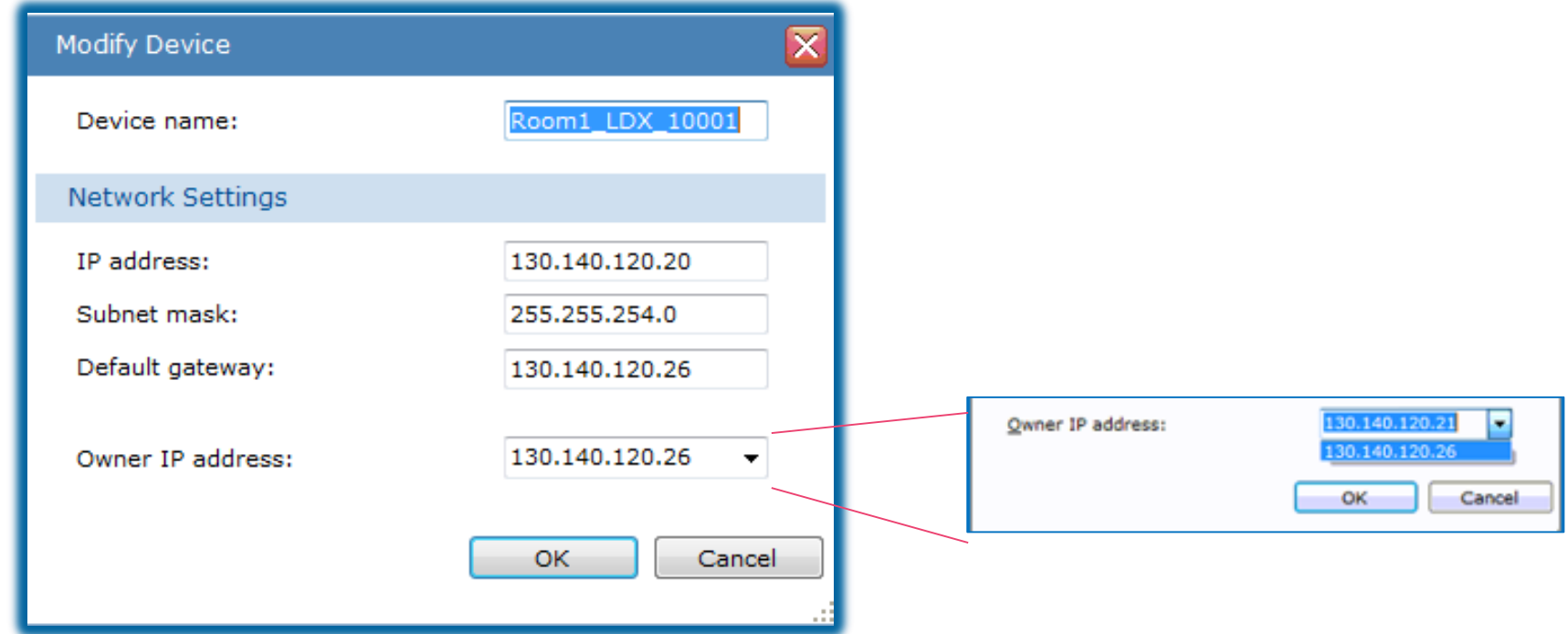

- Make your desired modifications then click on **OK**.
- Sleepware sends the new Device Name, IP, Subnet, Gateway and Owner IP address information to the base station. This process may take a few seconds to complete.
- In this example, the **Device name** and the **Owner IP** were changed. See the next slide to view the completed process.

**Note**: Actions in slides 6-9 usually need to be performed twice for settings to take affect. If you find the IP address of a base station or PC were not accepted, repeat the steps in slides 6-9.DHIIIDS

## **Modifying Base Station IP Parameters** (continued)

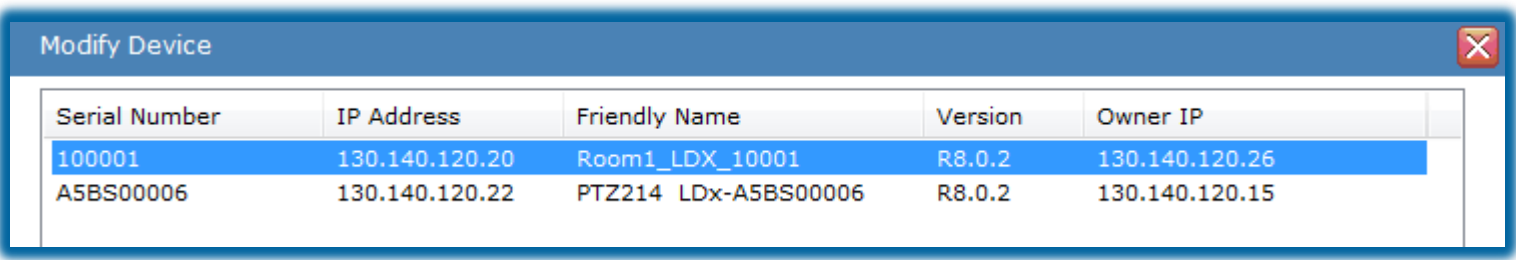

- When the process is complete, the details window is closed and the list shown in the Modify Device window is refreshed and shows the new address for the base station.
- Click on the **Close** button.

**Note**: Actions in slides 6-9 usually need to be performed twice for settings to take affect. If you find the IP address of a base station or PC were not accepted, repeat the steps in slides 6-9.

### **Adding an Alice 6 Base Station to Sleepware G3**

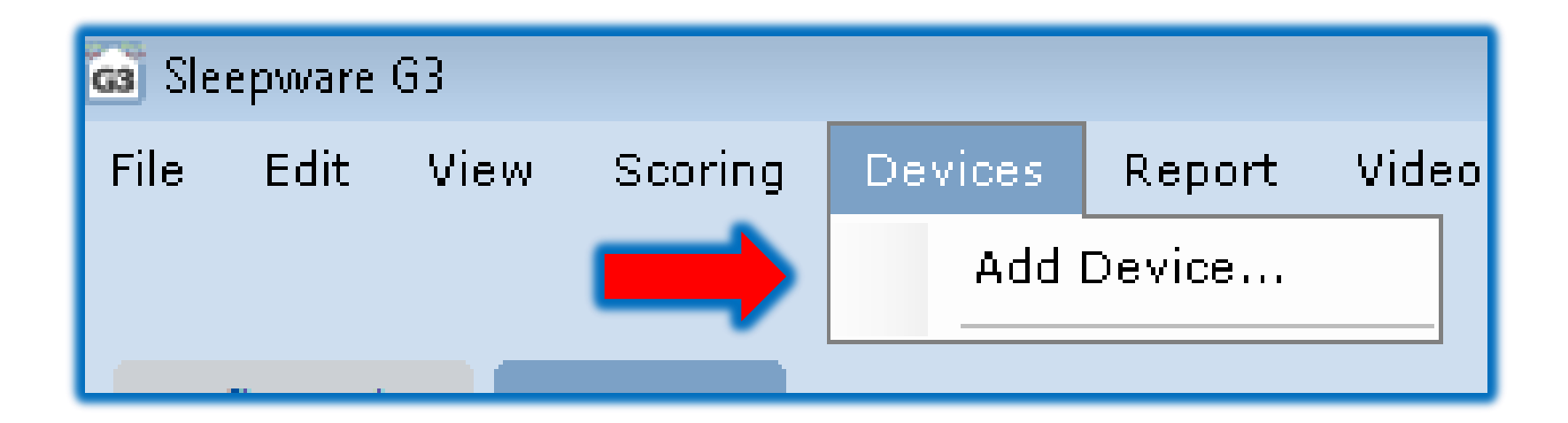

To add a base station, click **Devices** from Sleepware G3 Main Menu bar > then **Add Device** from the drop-down.

**Note:** Using this tool requires proper user rights under **Groups** in Sleepware G3.

#### **Adding an Alice 6 Base Station to Sleepware G3** (continued)

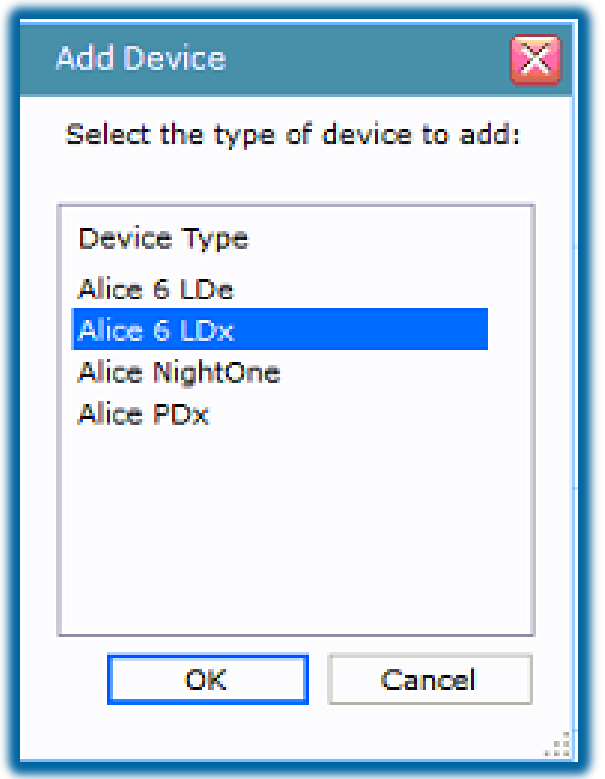

The **Add Device** box appears.

Select the type of device you want to add and click **OK**.

In this example, a search is made for all Alice 6 LDx devices connected to your network.

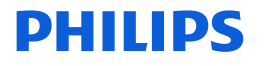

#### **Adding an Alice 6 base station to Sleepware G3** (continued)

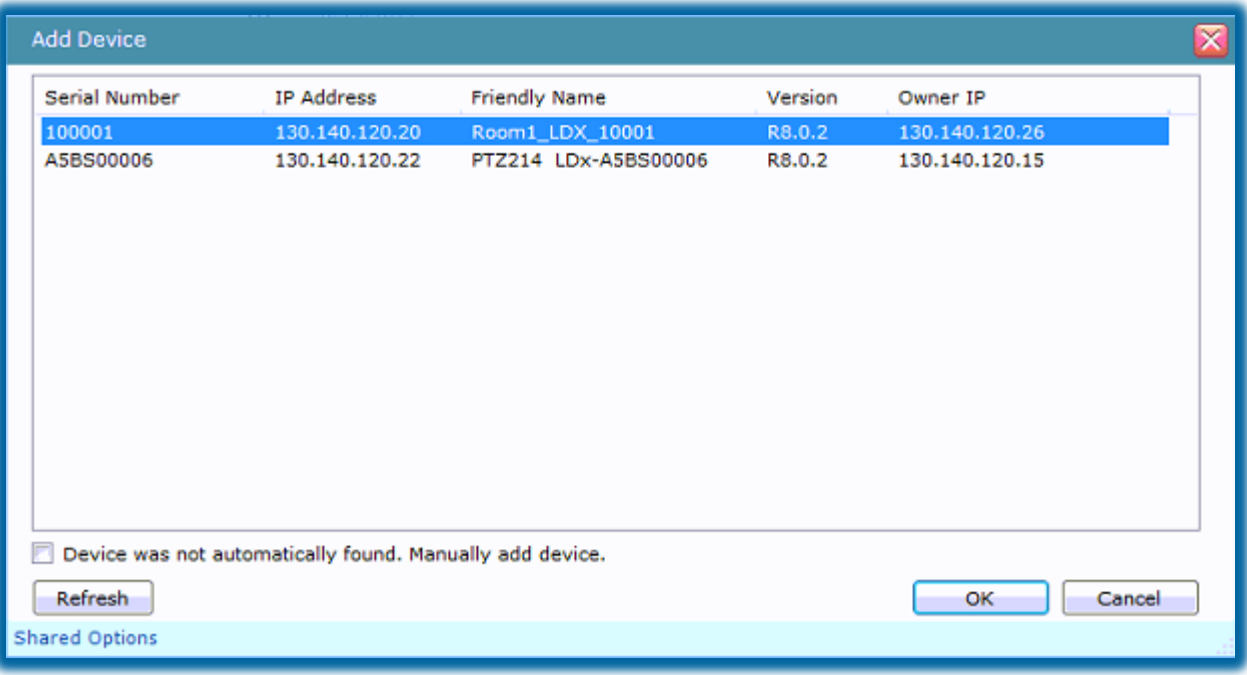

The **Add Device** window appears. Here you see all Alice 6 LDx devices connected to your network. Click on the base station you want to add then click **OK**.

#### **Adding an Alice 6 Base Station to Sleepware G3** (continued)

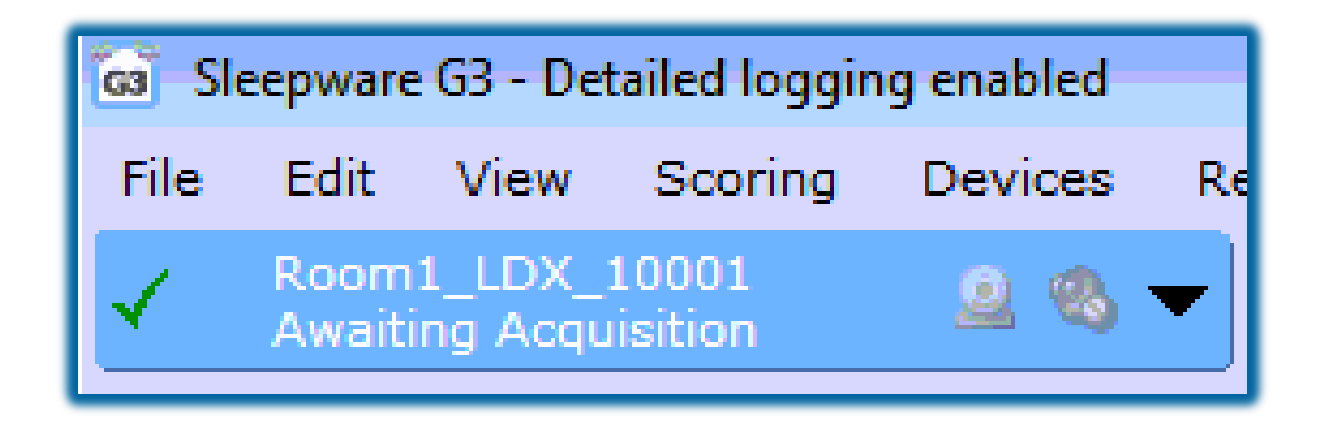

The Alice 6 LDx has been successfully added to the Sleepware G3 device toolbar. If you have an Axis camera, follow the next slides to add it your base station. If you are not using a camera, your base station is ready to record.

#### **Adding an Axis Camera IP Address to Base Station**

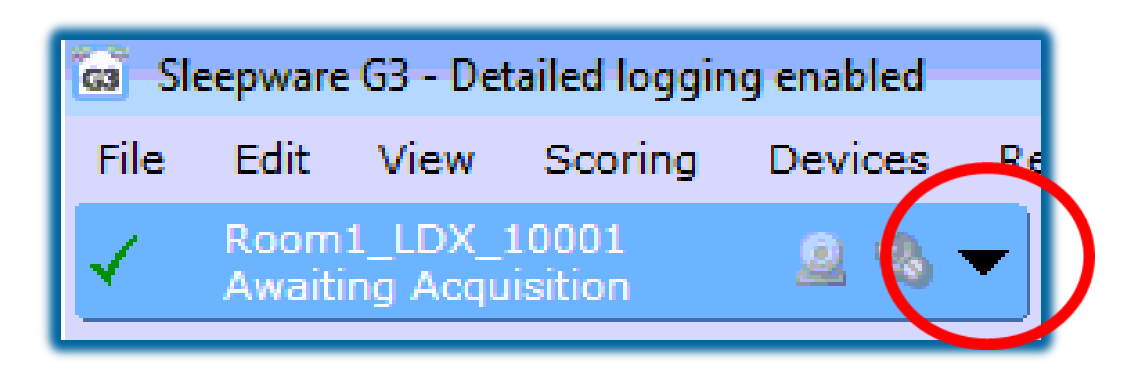

Click on the drop-down arrow to the right of the device button.

In the menu, select **Audio and Video Settings**.

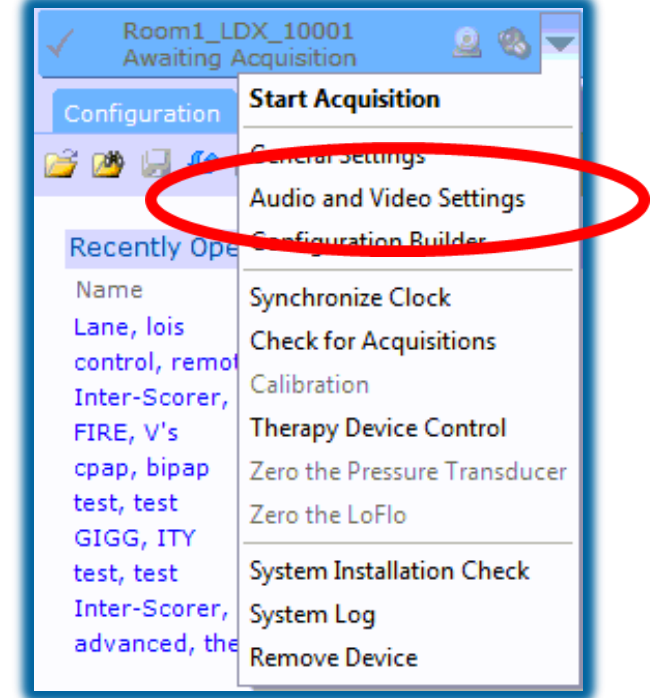

#### DHIIIDS

#### **Adding an Axis Camera IP Address to Base Station** (cont.)

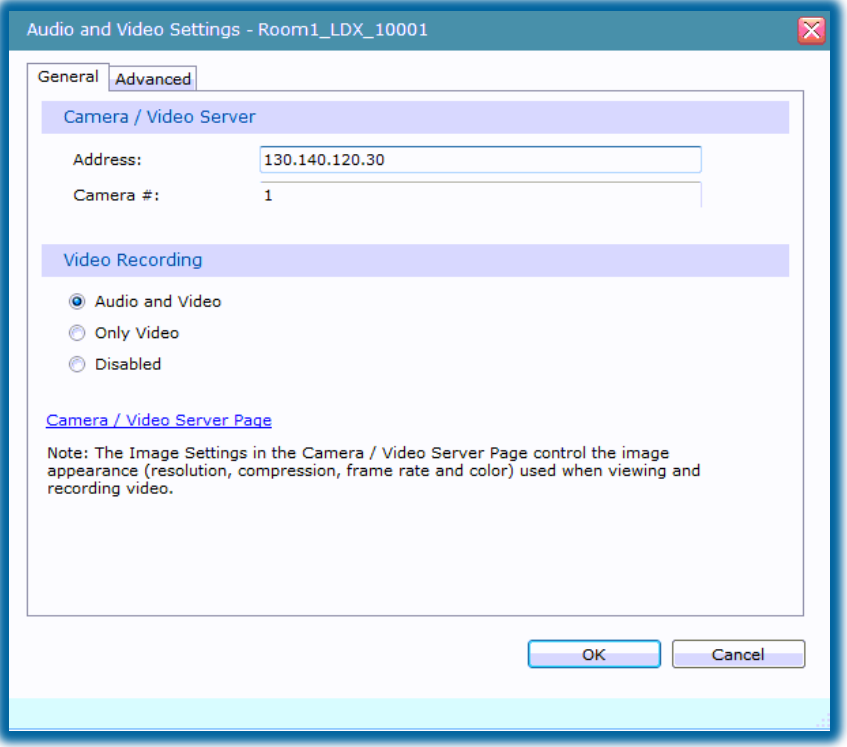

Input the IP address of Axis IP camera. Note the camera IP address from earlier. Camera number is always #1.

Under Video Recording, select **Audio and Video.**

Click **OK**.

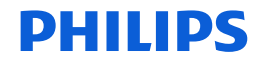

### **Advanced Tab in Audio and Video Settings**

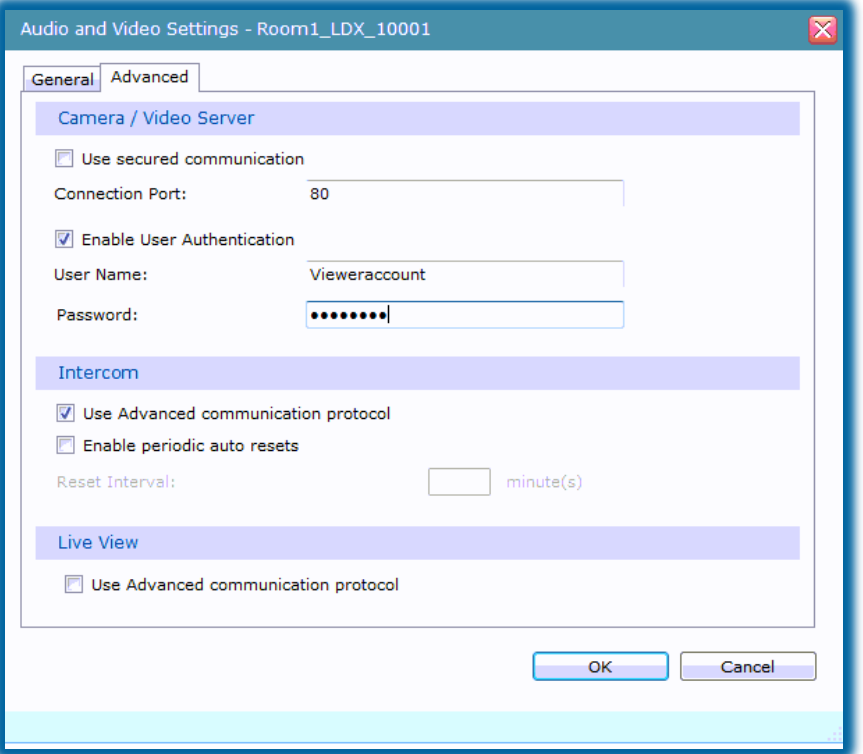

To access your Axis camera, when your IT security team has enabled a secure connection, do the following:

- Click **Advanced** tab.
- Check **Enable User Authentication.**
- Fill in **User Name** and **Password** (setup by IT security team).
- Click **OK**.

#### PHIL IDIS

### **Base Station and Axis Camera Setup is Complete**

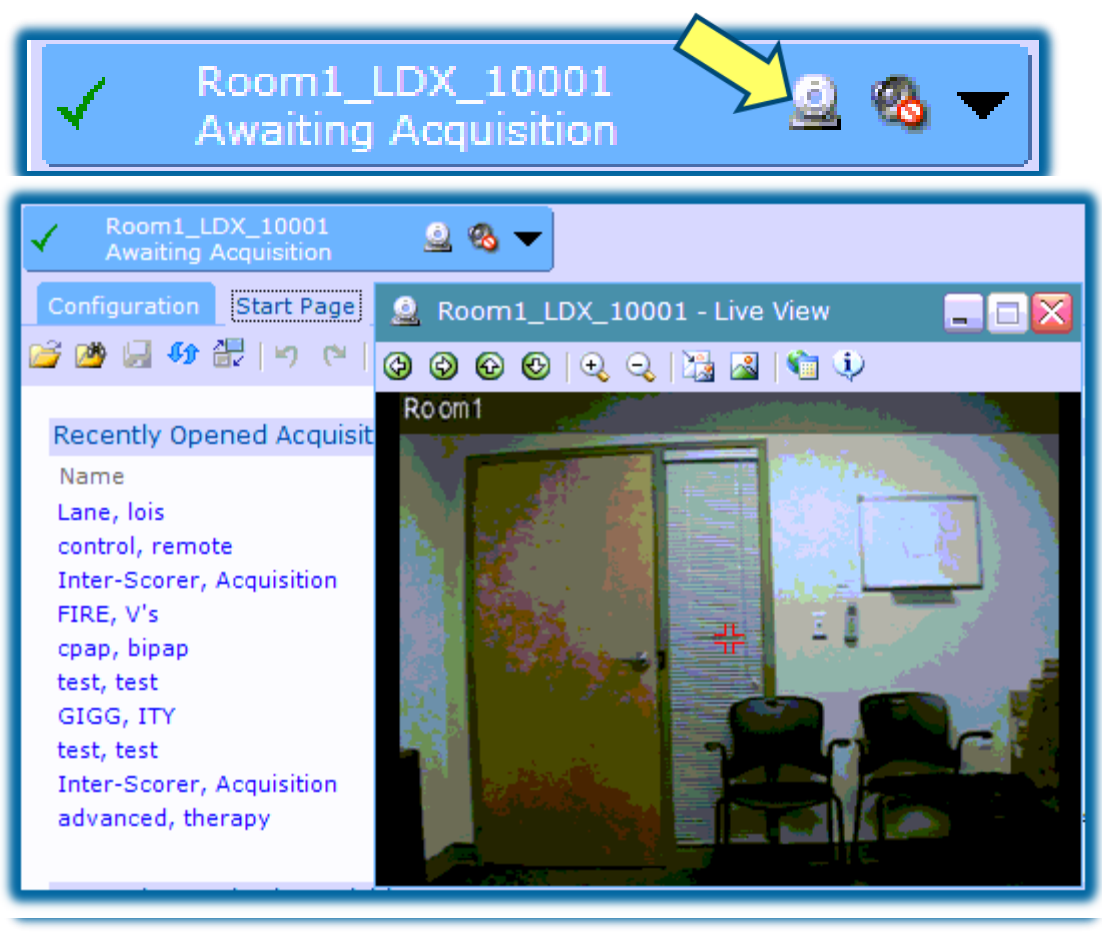

To verify the camera is functional, click on the webcam icon to display the video window.

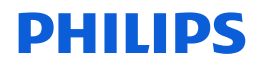

### **Locating Your Axis Camera IP Address**

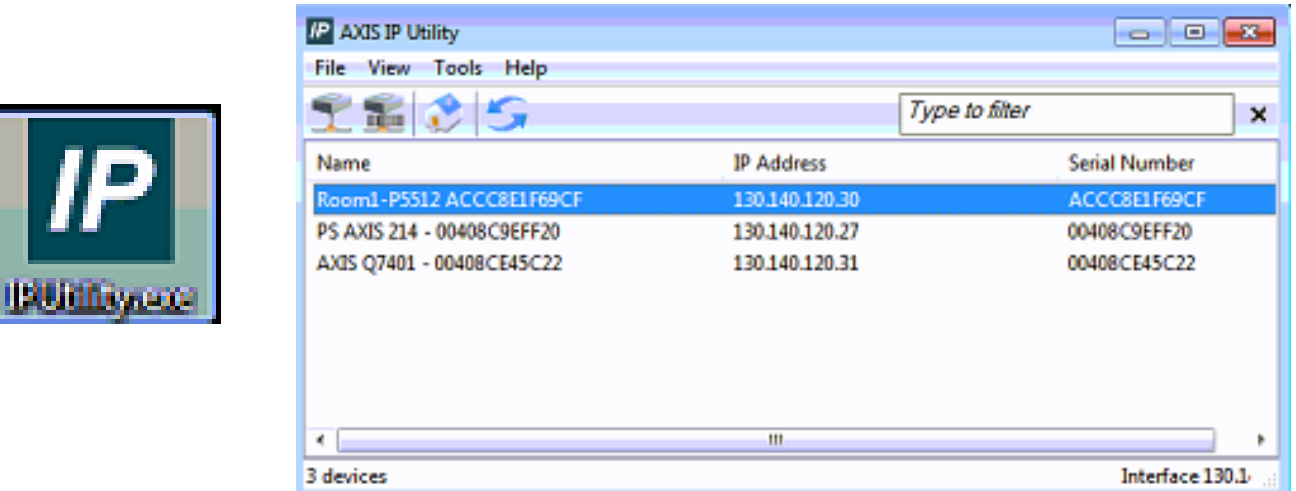

If you do not know your Axis camera's IP address you can use the Axis IP utility to locate it. The tool is commonly left on your desktop by the Philips installer. To use the tool:

- Locate the **IPUtility.exe** icon (image above left) and double-click to open.
- The IP utility tool will scan your network for a Axis cameras. Locate the correct camera in the room and note the IP address (e.g., 130.140.120.30).

If you do not have the Axis IP utility tool, you can download it from the link below. (Axis sign up required). <https://www.axis.com/au/en/support/downloads/axis-ip-utility>

## Thank You

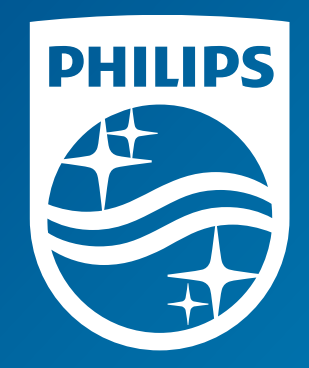

The screenshots are from the Sleepware G3 software and may differ from your version of Sleepware.

Consult Sleepware G3's online help for additional information.

1136648 R00 RPM 12/14/2017